# Harrison AVA LegacyQ

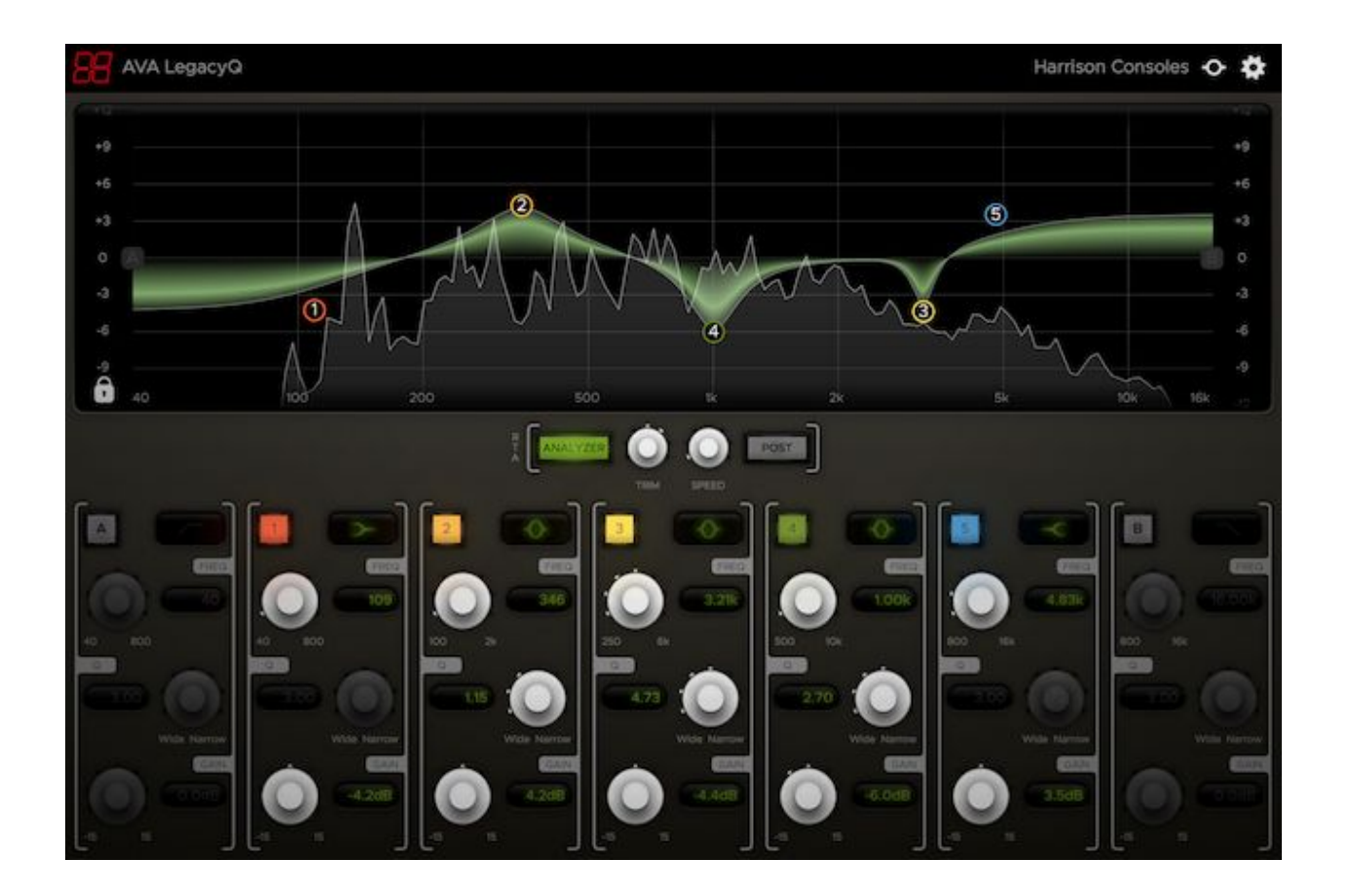

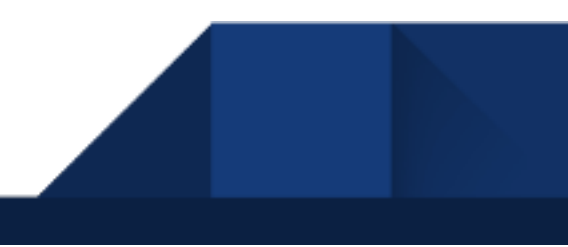

# What is the AVA LegacyQ?

Harrison's reputation for "True Analog In-The-Box" sound is due to our unique development heritage: we first created an analog console processor and then converted the processor to digital while retaining the sound and character of the original analog console.

The new **AVA LegacyQ** is a plugin version of our original MPC digital equalizer: an EQ that began as a digitally-controlled analog circuit, and was later adapted to digital while being used in ultra high-end post & film facilities worldwide.

Like the original console EQ, the **AVA LegacyQ** is optimized for use with control surfaces: each band covers a limited range equivalent to its original analog counterpart, and the "Q" shape is designed to optimally match the operating range of a physical knob.

The results are quintessentially "Harrison": effortless, smooth and transparent.

Features:

- Harrison's first full-featured digital EQ in a plugin format.
- 5 parametric EQ bands with selectable shape.
- 2 filters with selectable shapes (including Harrison's wide-bottom notch for fast & accurate repair work )
- Harrison's custom 4-octave frequency ranges; first developed for the 32C console in 1975.
- Harrison's custom "Q" knob is optimized for use with control surfaces.
- High-precision RTA analyzer retains full resolution in the low frequencies.
- 5 eq bands and 2 filters are provided for optimum compatibility with Avid control surfaces.
- EQ curve appears on Pro Tools mixer window, and control-surface displays (AAX only).

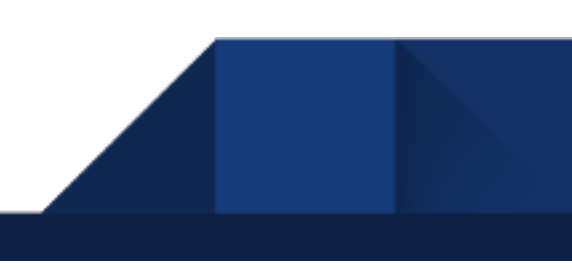

### Controls:

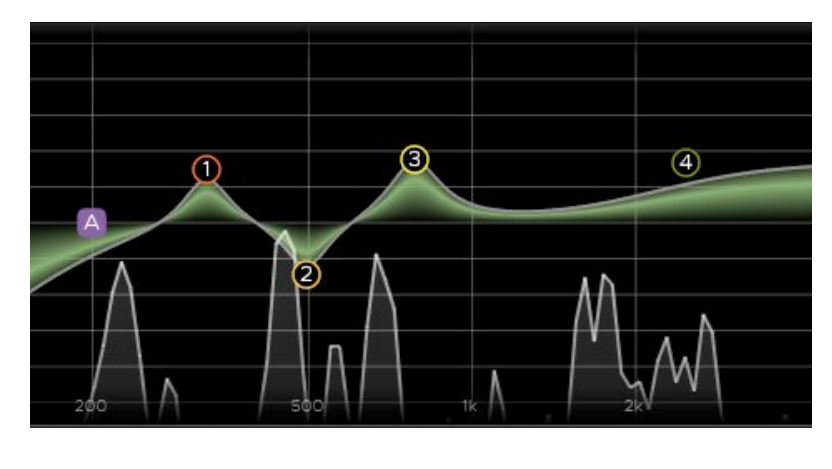

#### **Graph**

The main display graph provides control of the five EQ bands and two filter bands.

You can grab a band's icon to change its frequency and gain. Use the mouse-wheel (or 2-finger drag) to adjust the band's Q.

The main display also features a high precision, high-speed RTA analyzer ("Spectrum") , which you can engage to be PRE or POST EQ changes. It also features a Speed knob, which allows you to control the decay rate of the display, and a trim control. Most signals will require an increase of the "trim" control to make the spectrum visible.

**NOTE: the RTA requires considerable CPU resources and should be disabled when not in use.**

### **EQ Band Controls**

Below the graph are graphical representations of the 5 EQ bands and filters. Each one contains the following, from top to bottom:

- 1. Band Enable, and Band Shape.
- 2. Frequency.
- 3. Q factor, from wide (L) to narrow (R).
- 4. Gain (-15/15 dB range).

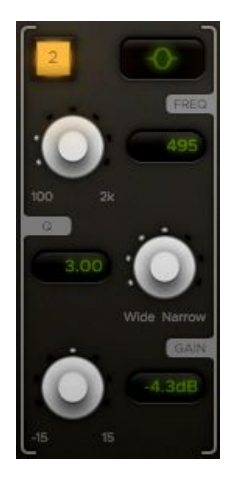

### **Band Shapes**

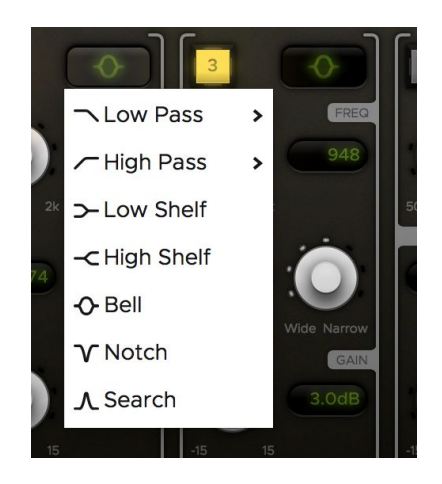

**EQ** bands (1-5) may be assigned one of the following shapes:

- Low/High Pass Filter (6, 12 dB / octave)
- Low/High Shelving
- Bell
- Notch ( infinite "cut" at the selected frequency, with adjustable Q width )
- Search (filters all frequencies above & below the center frequency, to help you locate specific sounds … very often you will use this in combination with the "Notch" filter to find & remove unwanted tones )

**Filter** bands (A & B) are more powerful with steeper slopes. Filters may be assigned one of the following shapes:

- Low/High Pass Filter (12, 24, 36, 48 dB/octave)
- Wide Notch ( 4 closely-spaced notches; this allows easier tuning of the notch frequency, because it affects a wider frequency range than a typical notch )

### **In-line EQ Graphs**

The AVA LegacyQ supports the EQ graph feature of Pro Tools 2018, allowing you to see your adjustments without opening the plugin's editor:

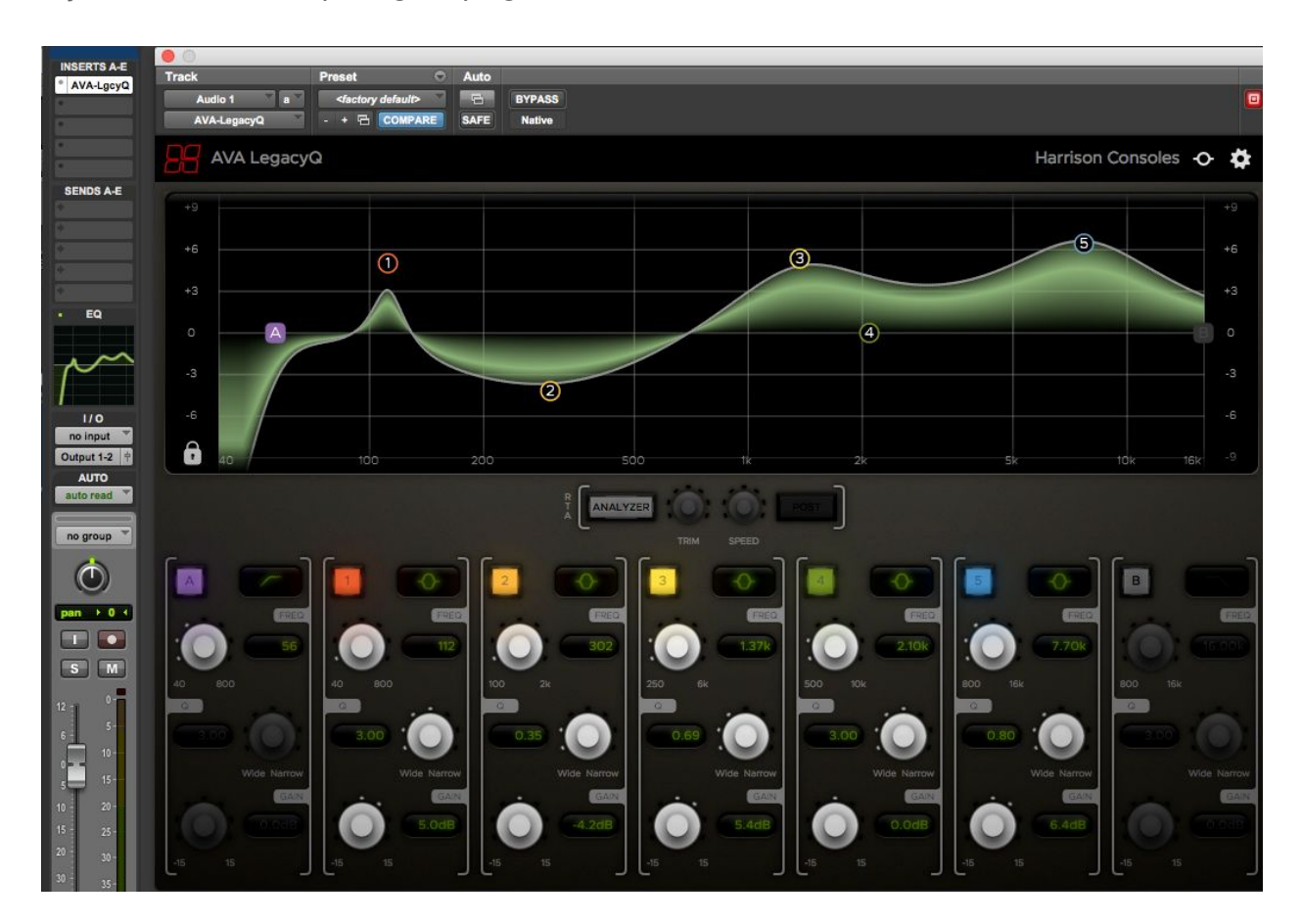

The EQ graph represents the summed total of all compatible EQ plugins in the channelstrip.

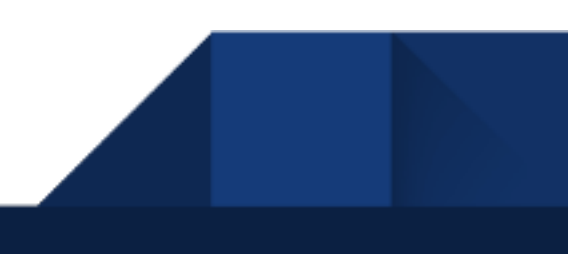

# Extra features of the Harrison AVA-series plugins:

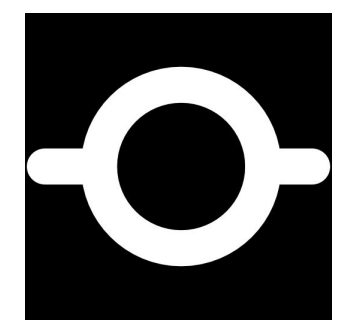

The bypass icon engages the momentary-bypass function, which allows you to audition the un-affected signal while you hold the mouse button; then restores the settings when you release the button.

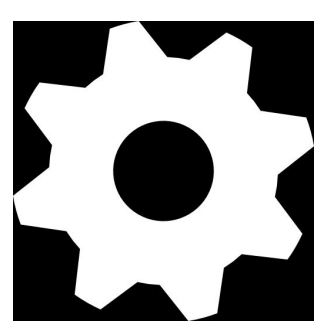

The "gear" icon launches a menu with additional features including resizing, theme selection (for applicable plugins), and plugin version number.

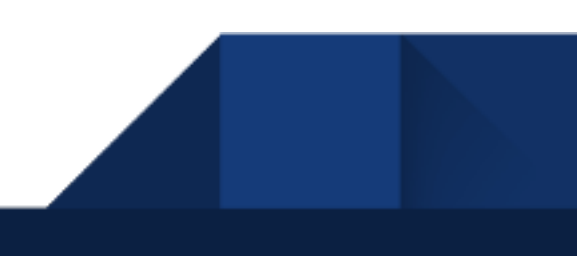

# The AVA plugin "*Pain-free demo*":

When you install Harrison's AVA plugins, you are provided a "*pain-free demo*" of unlimited length. You may continue to use the demo for as long as necessary to determine if the plugins meet your expectations.

We **do not**:

- Annoy you with a popup authorization message, every time you start your DAW.
- Install anything to your system outside of the plugin ( AU, AAX, VST ) folder.
- Prevent the plugin from saving or loading its state.

*In demo mode, the control panel will become disabled after a short period of operation.* Then you can re-initialize the plugin's control panel by clicking anywhere in the dialog. This is the only limitation. The plugin's effect will continue normally, allowing you to evaluate the sound of the plugin on your session. You may still adjust the plugin's controls in your DAW's "Generic plugin UI", from a control surface, or via automation.

The AVA plugins will fully save and recall their state, even without a license. This avoids embarrassing situations that arise with plugins who don't remember their state in demo mode.

If you send a session to a collaborator, they are not required to purchase an AVA license to hear the plugin's effect. They may simply download the demo to install the plugins, and the plugins will operate normally. This allows you to share your sessions with other engineers, and have confidence that the mix will sound as intended. If they want to make changes to the plugin settings then they should buy a license for their personal use.

We believe this policy eliminates many of the compromising features of plugin demos, while providing a strong incentive for regular users to purchase the plugins.

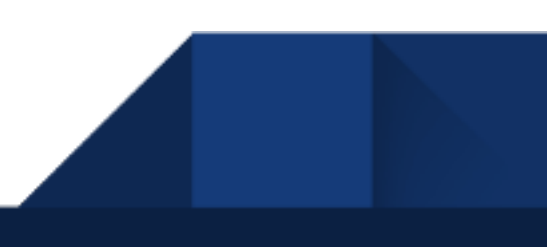

# Purchasing and Installing your plug-in license:

In DEMO mode: after about 30 seconds of use, the plugin will display a message:

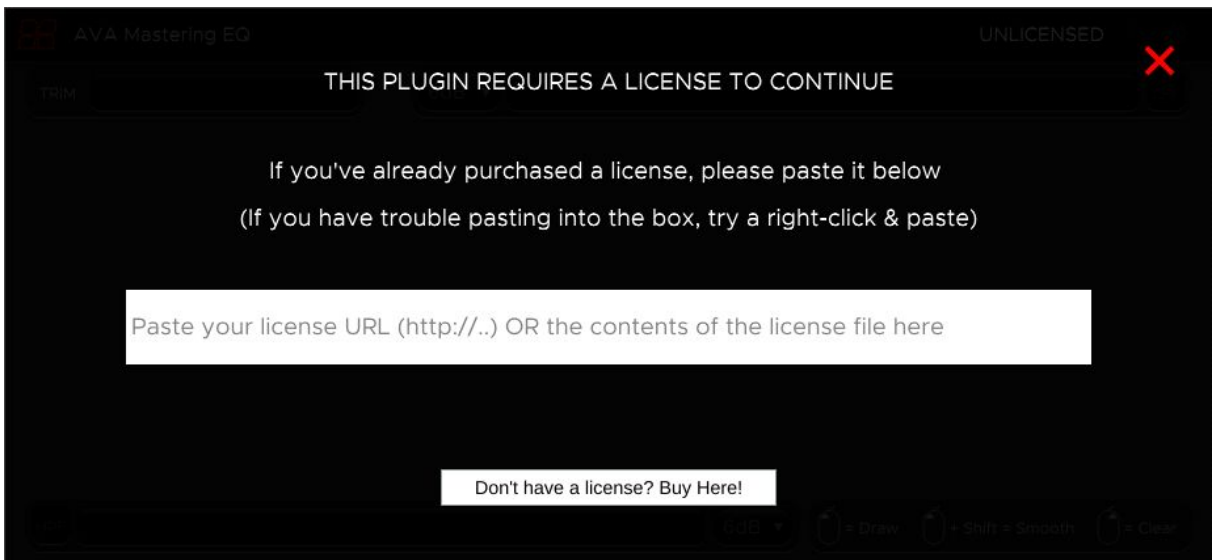

NOTE: You may click the red "X" to dispel the license dialog for further evaluation.

To permanently enable the control panel, please purchase a license from an AVA plugin [reseller,](https://www.plugivery.com/about/dealers/) or purchase directly from Harrison's web [store.](http://www.harrisonconsoles.com/site/ava-plugins.html) The license is a per-user license and you may install the license file on *all* of your computers. The license file has your name encrypted in it, so you should not share it with other people. Your name will appear on the top of the plugin's control panel to indicate that it is licensed to you.

#### **Automatic Installation:**

The plugin can help you download and install the file to the correct location. This is the preferred installation method if you already have the plugin's license window displayed. Please see the next 2 pages for instructions.

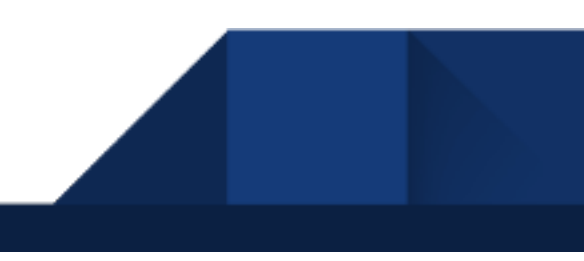

### Installing a license from Harrison's online store:

**Buying from Harrison's online store:** Click "Buy Here" to visit Harrison's online store and purchase a license. If you purchase from Harrison's store, you will receive an email with a link that looks like this:

#### *[https://harrisonconsolesstore.onfastspring.com/account/file/HAR180601-5464-73582L](https://www.google.com/)*

Right-click the link and select "Copy Link Location". Then right-click in the white box, and select "Paste". The plugin should report that the license was downloaded and installed. If you receive an error message, please contact our plugin support email: [plugins@harrisonconsoles.com](mailto:plugins@harrisonconsoles.com)

**Regardless of the method used, the result is a license file in your HOME folder; see the next page for backup & installation instructions.**

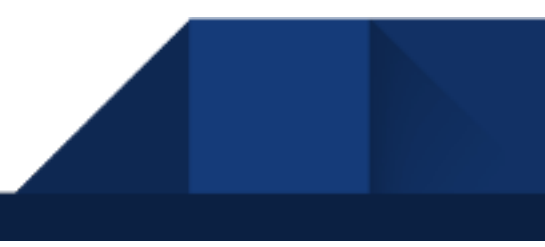

### Installing a license from a reseller:

If you purchase a license from a reseller, you will receive an email with text that looks like this:

#### **{your**

**name}\*AVA-LegacyQ\*DC-138971-151520-1|gGLbnvCZJe386ULohzfQN6cIsoZ71n7c+AUg==|**

Select the bold text, and copy/paste it into the plugin's text field, like this:

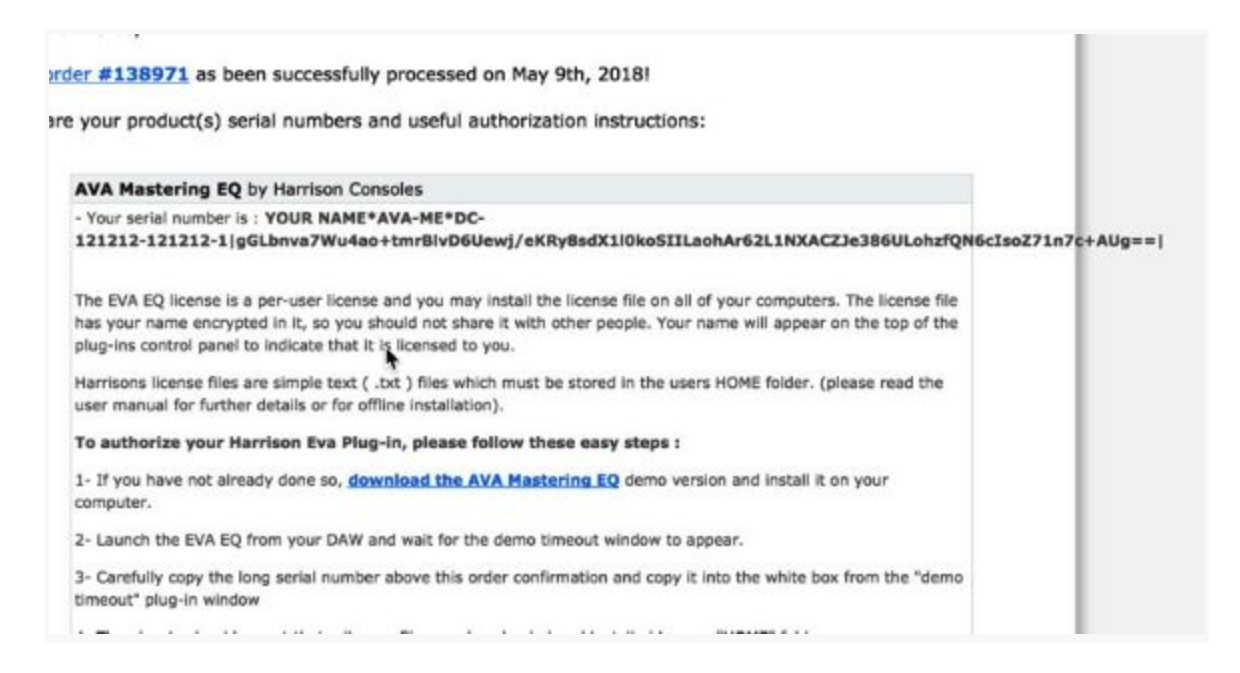

**Regardless of the method used, the result is a license file that is saved to your HOME folder; see the next page for backup & installation instructions.**

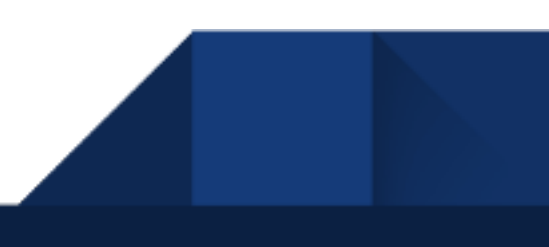

### **License file backup & installation:**

Once installed, Harrison's license files are simple text ( .txt ) files which are stored in the user's HOME folder(\*). The HOME folder is the folder that contains your Desktop, Downloads and other folders. The location of your HOME folder is different for each operating system:

- Mac OSX: /Users/{your username}
- Windows: C:/Users/{your username}
- Linux: /home/{your username}

You may keep a copy of this file for your own use. To install the file on a new computer, simply save the file to a USB key or other transferable disk; then transfer the license file to the target computer's HOME folder. The license file has your name encrypted in it, so you should not share it with other people.

### **Alternative locations:**

If you would like to install the license to a hidden location, you may store it to an alternative path:

- Mac OSX: ~/Library/Application Support/harrisonconsoles
- Windows: ~/AppData/Local/harrisonconsoles
- Linux: ~/.config/harrisonconsoles

For additional questions about the license, please contact our plugin support department via email: [plugins@harrisonconsoles.com](mailto:plugins@harrisonconsoles.com)

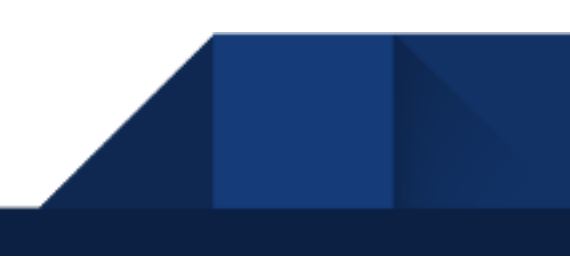

# Finding the AVA plugin in your DAW :

DAW operations vary tremendously. Generally speaking, to use the AVA plugin you must follow these steps:

- 1) Install the plugins, using the provided plugin installer application.
- 2) Follow your DAW's instructions to "scan" for new plugins.

Please refer to your DAW manual to see which plugin formats ( AAX, AU, VST, or VST3 ) are supported by your workstation.

Most plugin formats require that plugins are installed to a specific location on the system. In these cases, the AVA installer will place the plugins in the default locations.

For **VST** format, on **Windows**, it is normally expected that the user define the location of VST plugins, and tell the workstation where to find the plugins. The default location for VST plugins is C:\Program Files\Steinberg\VST. The AVA plugin installer will save the VST (.dll) files to that location. If you are having trouble, you should verify that the path is included in your DAW VST scan paths.

### Additional requirements on Windows:

The AVA plugin requires the "Windows C++ Universal Runtime" to be installed on your computer. Universal runtime is part of the system's core libraries on Windows 10. On Windows versions Vista to 8.1, it will be automatically installed via Windows Update. It is also possible to install the runtime manually, but that is outside the scope of this manual.

# Thanks for your purchase of this Harrison AVA plugin!

Harrison has been making products for the audio engineering industry since 1975. We continue to make these products, with intense dedication, from our Nashville, Tennessee, factory.

As the audio industry has changed through the decades, Harrison has too. Originally launched to provide mixing consoles for music recording studios, the Harrison brand has extended to provide products for live broadcast, live sound, theater installations, post-production, film dubbing stages, and bedroom studios. We've lived through the launch of the commercial music industry; the maturation of analog; the digital revolution; the establishment of the internet; and now the acceptance of computers as the de-facto platform for the audio industry. In our pursuit of audio excellence, we've developed our own analog circuits, digital I/O solutions, digital DSP engines, control surfaces, audio workstations, and nearly every aspect of pro-audio technology.

*"If you asked a hundred engineers, mixers and producers to define the "perfect console" you would probably get a hundred answers. The answers, however, would all contain the same salient points."*

*"The "perfect console" would have totally transparent sound, capturing the true musical quality of all performances. It would have unlimited features, facilities, and functions. It would perform all required tasks with a minimum of operator effort. It would be totally reliable and require no preventive or corrective maintenance… You can spend the rest of your life looking for the "perfect console". You'll never find it. You will find, however, that we have what you need."***- quote attributed to Dave Harrison; Harrison MR20 brochure; circa 1982**

True-er words were never spoken; indeed every year there are many products and technologies that seem tantalizingly necessary for audio excellence. Our lasting experience has proven that simple, straightforward, well-engineered, and great-sounding tools are the only necessity.

The AVA plugins represent the pinnacle of Harrison's engineering practices for digital audio sound & workflow. We sincerely hope that you enjoy using these tools as much as we enjoyed creating them. Your continued support is greatly appreciated!

### Attributions

This plugin uses VST3 technology from Steinberg Media Technologies GmbH. VST is a trademark of Steinberg Media Technologies GmbH.

This plugin uses AAX technology from Avid Technology. ProTools and AAX are trademarks of Avid Technology.

This plugin uses AudioUnit (AU) technology from Apple. Audio Unit is a trademark of Apple Inc.

All other trademarks contained herein are the property of their respective owners.

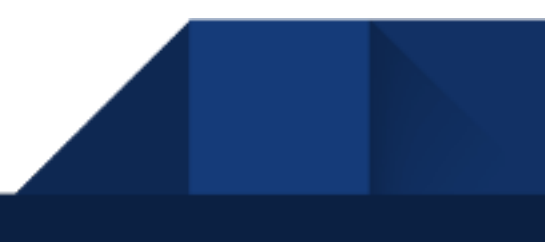